## RUNNING A REPORT OF USER ACTIVITY BY FORUM

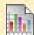

## 🗏 Run a Report of User Activity by Forum

Instructors can use the Course Reports area to generate reports on the Course usage and activity.

Instructors can view specific Student's usage to determine if Students are actively using the Course. The report appears in the form of graphical charts.

The **User Activity in Forums** report presents the number of posts each user made in each forum and by the date they were made.

| Step 1 | On the <b>Control Panel</b> , click<br><b>Course Reports</b> under the<br><b>Evaluation</b> section.                                                                                                    | * Evaluation<br>Course Reports                                                                       |                                                                                                    |
|--------|----------------------------------------------------------------------------------------------------|----------------------------------------------------------------------------------------------------|----------------------------------------------------------------------------------------------------|
| Step 2 | Click <b>Run</b> from the <b>User</b><br><b>Activity in Forums</b> contextual<br>menu.                                                                                                    | User Activity in Forums  This report displays a summar Last Run: > Scheduled: No > Run               |                                                                                                    |
| Step 3 | Choose an output format from<br>the <b>Select Format</b> drop-down<br>list.<br>Select users from the <b>Select</b><br><b>Users</b> field. Press the Ctrl key<br>and the mouse to select multiple<br>users.<br>Define a time period for the<br>report by using the <b>Select a</b><br><b>Start Date</b> and <b>Select an End</b><br><b>Date</b> fields. | Report Specifications<br>All report types will open in a new browse<br>Select Format<br>Select Users | PDF  Charts will not display in the Excel forma Aktan, Filiz (aktanf)                                       |
|        |                                                                                                    | ★ Select a Start Date                                                                                | Call, Chad (callc)<br>Cunningham, Alba (cunninga)<br>Dickey, Marilyn (dickeym)<br>Edmonds, April (edmondsa) |
|        |                                                                                                    | ★ Select an End Date                                                                                 | 05/09/2011 IIII                                                                                             |
| Step 4 | Click Submit.                                                                                                    | Submit                                                                                               |                                                                                                    |
| Step 5 | While your report is running, you will see the following screen.                                                                                                    | Please waitprocessing your request                                                                   |                                                                                                    |

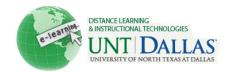

| Step 6 | Click one of the following options:                                                                                                    | » <u>Save to Content Collection</u>                         |  |
|--------|----------------------------------------------------------------------------------------------------|-------------------------------------------------------------|--|
|        | Save to Content Management:<br>Save the report to a folder in the<br>Content Collection.                                                                                                    | Save this report to the Content Collection.                 |  |
|        | <b>Download Report</b> : Save the report to a local computer.                                                                                                    | Save the file containing the report data to a local system. |  |
|        | Run a New Report: Save to the<br>Run Reports page to run the<br>report again with different<br>criteria.                                                                                                    | Run the report again using different report criteria.       |  |
| Step 7 | Click <b>OK</b> when finished.                                                                                                    | ΟΚ                                                          |  |
|        | Notes: When viewing reports that include hit or access statistics, a hit is tracked every time a request is sent to Blackboard Learn. For example, when tracking use of the Communication Area: a Student accesses the Communication area (1 hit), clicks Discussion Boards (2 hits), clicks a Forum (3 hits), and clicks a message to read (4 hits). |                                                             |  |

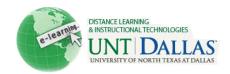